## Instructions, iPhone

• Open camera on phone, scan this QR Code, and click dropdown at top:

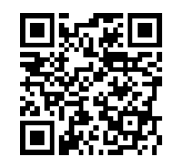

• To Save App as Icon: Click 'small square w/ arrow' at bottom/center of screen, select 'Add to Home Screen', then, click 'Add'.

TROUBLESHOOT:

Should a 'star' be located at bottom/center of screen, rather than the 'small square w/ arrow', click on the 'circle w/ a pen tip or arrow in it' – to the right of the 'star'...Do you want to open Safari) 'YES'. The 'square w/ arrow' should appear, select 'Add to Home Screen', and then, click 'Add'.

## Instructions, Android

- Browse to site [http://mobile.mhc.net/lvmmo/OS.aspx,](http://mobile.mhc.net/lvmmo/OS.aspx) or scan QR, above.
- Click 'bookmark icon', click 'Add' (will prompt to add current page as a bookmark), click 'OK'
- Hold down bookmark for 'Resources', select 'Add shortcut to Home'- Icon will be part of Home screen.

## TROUBLESHOOTING

## • **CANNOT 'FILTER'**

- o Settings->Safari->Accept Cookies->From Visited
- o Explanation: If you have Safari->Accept Cookies set to "Never" you will not be able to 'filter'.
- **GENERAL**
	- o Check; Internet access at your location by going t[o http://yahoo.com](http://yahoo.com/) click on an article to make sure you are not just seeing a cached copy of a page.
	- o Go t[o http://204.63.202.215/iisstart.htm](http://204.63.202.215/iisstart.htm) to see it you get an n IIS 7 graphic. This will confirm the firewall or proxy settings at your locations are not blocking access to the internet site serving up the application.
	- o Munson public wireless bandwidth issue. Have the user turn off the wireless connection and test from 3G network.

To update your physician or practice information, please call **(231) 935-5886** or email **FindADoctor@mhc.net.** Your feedback is important to us!